## МЕЖГОСУДАРСТВЕННОЕ ОБРАЗОВАТЕЛЬНОЕ УЧРЕЖДЕНИЕ ВЫСШЕГО ОБРАЗОВАНИЯ «БЕЛОРУССКО-РОССИЙСКИЙ УНИВЕРСИТЕТ»

Кафедра «Маркетинг и менеджмент»

# **ТЕХНОЛОГИИ ПОДГОТОВКИ ОТЧЕТОВ И ПРЕЗЕНТАЦИЙ**

*Методические рекомендации к лабораторным работам для студентов специальности 6-05-0611-04* **«***Электронная экономика***»** *очной и заочной форм обучения*

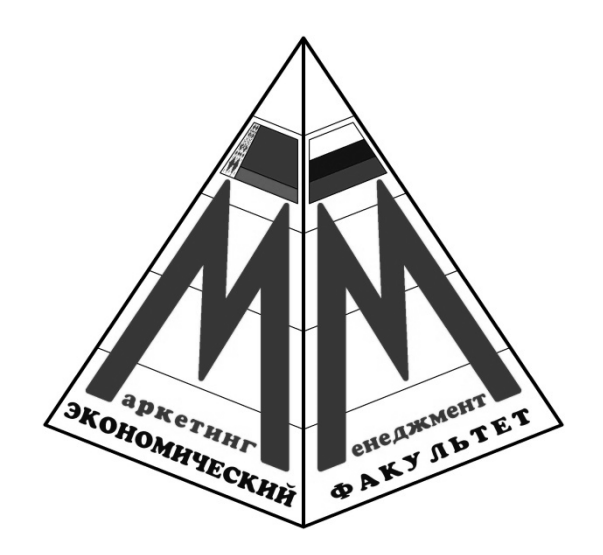

Могилев 2024

#### Рекомендовано к изданию учебно-методическим отделом Белорусско-Российского университета

Одобрено кафедрой «Маркетинг и менеджмент» «5» января 2024 г., протокол № 6

Составитель ст. преподаватель Е. И. Викторова

Рецензент канд. физ.-мат. наук И. И. Маковецкий

Даны задания для лабораторных работ, а также приведены методические рекомендации по их выполнению.

Учебное издание

#### ТЕХНОЛОГИИ ПОДГОТОВКИ ОТЧЕТОВ И ПРЕЗЕНТАЦИЙ

Ответственный за выпуск А. В. Александров

Корректор А. Т. Червинская

Компьютерная верстка Е. В. Ковалевская

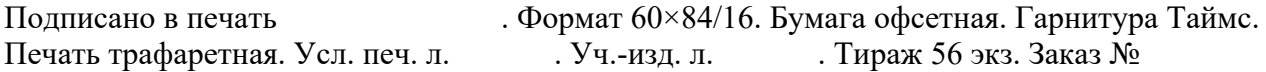

Издатель и полиграфическое исполнение: Межгосударственное образовательное учреждение высшего образования «Белорусско-Российский университет». Свидетельство о государственной регистрации издателя, изготовителя, распространителя печатных изданий № 1/156 от 07.03.2019. Пр-т Мира, 43, 212022, г. Могилев.

> © Белорусско-Российский университет, 2024

## **Содержание**

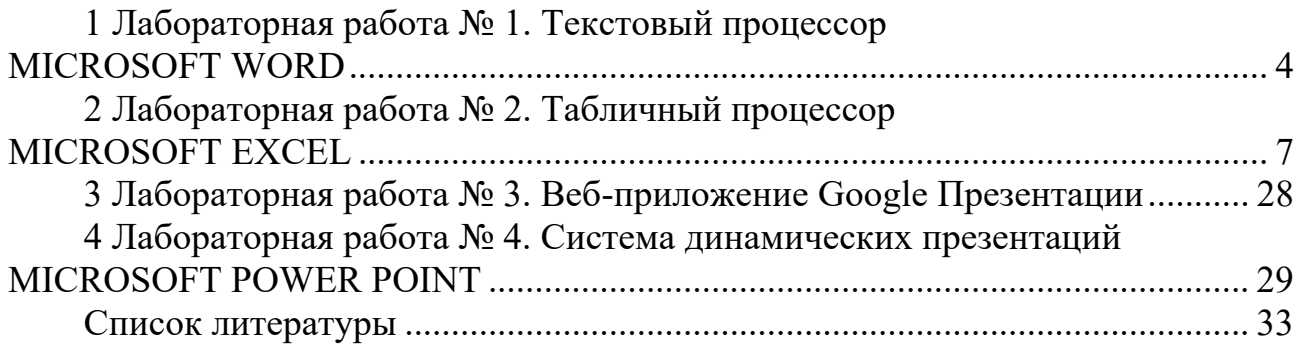

#### 1 Лабораторная работа № 1. Текстовый процессор **MICROSOFT WORD**

Цель работы: изучить состав и возможности текстового редактора Microsoft Word.

#### Задачи работы:

1) изучение текстового редактора Microsoft Word и его возможностей;

- 2) закрепление теоретических знаний по теме;
- 3) получение практических навыков форматирования документов;
- 4) получение практических навыков работы со стилями;
- 5) получение практических навыков работы с формулами;
- 6) получение практических навыков работы с графиками и объектами;

7) получение практических навыков работы с рецензированием документа.

#### Задания «Форматирование документов. Работа со стилями»

1 Создайте новый документ Microsoft Word. Наберите произвольный текст с заголовком (не менее трех абзацев).

Для этого выполните команду Файл, Создать.

2 Отформатируйте заголовок следующим образом: шрифт - полужирный, Times New Roman, размер 16 пт.

Для этого проделайте следующие действия:

- выделите фрагмент текста, подлежащий редактированию;
- перейдите в раздел меню Формат, Шрифт;
- $-$  в окне Шрифт в разделе Шрифт выберите Times New Roman;
- в окне Шрифт в разделе Начертание выберите Полужирный;
- в окне Шрифт в разделе Размер выберите 16.

3 Установите для всего текста поля страницы, т. е. определите рабочую зону листа бумаги: команда Файл/ Параметры страницы.

#### В окне Параметры страницы установите:

- размер бумаги  $-A4$ ;
- поля: левое 3 см, правое 1,5 см, верхнее и нижнее 2 см;
- расстояние до нижнего и верхнего колонтитулов 1 см;
- ориентация листа книжная.
- 4 Установите параметры абзацев текста:
	- отступ первой строки 1,5 см;
	- выравнивание по ширине;
	- межстрочный интервал полуторный.

5 Установите в верхнем колонтитуле текст: Фамилия, И.О., текущая дата: команда Вид/Колонтитулы.

Обратите внимание на функции, предлагаемые панелью инструментов Колонтитулы.

6 Установите в нижнем колонтитуле: *факультет*, *группа*, *полное имя файла*.

7 Выполните автозамену текста:

– команда **Сервис/Автозамена**;

– введите текст *что заменяем* и *на что заменяем* в соответствующие поля. Кнопка **Добавить**;

– замените *и* текстом **«***Технологии подготовки отчетов и презентаций***»**;

– *р.* заменяем текстом **«***рублей***»**;

– создайте собственную произвольную автозамену.

8 Выполните поиск в тексте поочередно букв *д*, *е*, *ж*, *з*, *и*, *к*.

Для этого проделайте следующие действия:

 перейдите в начало текста, относительно которого планируете осуществить процедуру поиска;

зайдите в меню **Правка** и выберите пункт **Найти**;

 в диалоговом окне **Найти** и **заменить** установите параметр: **Направление**: **Везде** (в отсутствии указанных параметров щелкните по кнопке **Больше**). Найдите все требуемые вхождения, нажимая на кнопку **Найти далее**.

9 Найдите все слова, начинающиеся с буквы *В*.

Для этого проделайте следующие действия:

– в поле **Найти** наберите **пробел** и *В*;

– нажмите кнопку **Специальный** и выберите **Любая буква**. Найдите все требуемые вхождения, нажимая на кнопку **Найти далее**.

10 Установите автоматическую расстановку переносов: команда **Сервис/ Язык/Расстановка переносов**/флажок **Автоматическая расстановка переносов**.

11 Осуществите проверку орфографии и грамматики с помощью последовательности команд **Сервис**, **Правописание**.

12 Оформите первое предложение красным цветом.

Для этого проделайте следующие действия:

выделите первое предложение;

перейдите в раздел меню **Формат**, **Шрифт**;

 в окне **Шрифт** в разделе **Цвет текста** щелкните левой клавишей мыши по кнопке $\boxed{\bullet}$ :

 в раскрывшемся списке щелкните левой клавишей мыши по квадрату, обозначающему красный цвет.

13 Подготовьте текст газетного стиля. Количество колонок сделайте равным трем и используйте разделитель колонок (рисунок 1).

> Система маркетинговой информациинекоторая совокупность персонала, оборудования, про-

цедур и методов, позволяющих получать и обрабатывать информацию о маркетинговом окружении пред-

приятия и на этой основе разрабатывать стратегии развития предприятия.

Рисунок 1 – Образец исполнения газетного стиля

14 Подготовьте список своей группы как табулированный текст (пример на рисунке 2).

Средний балл аттестата

Средний балл  $N_2 \pi / \pi$ ФИО 1 ........ Иванов И.А. ........ 130 2 -------- Петров И.Б. -------- 130 3 -------- Сидоров И.В. ------- 130  $M \uparrow O \uparrow O$  390

Рисунок 2 – Образец исполнения табуляции

Для этого проделайте следующие действия:

 введите название списка со следующими параметрами: шрифт – **полужирный**, **11 пт**, разреженный интервал – **3 пт**, расположение – **по центру и перейдите на следующую строку**;

– введите текст «№ п/п»:

 зайдите в меню **Формат**, **Табуляция**... и в окне **Позиции** табуляции введите число 4 и нажмите кнопку **Установить**;

 выберите в разделе **Выравнивание** поле по левому краю и нажмите кнопку **ОК**;

 на клавиатуре нажмите клавишу **Tab**, курсор должен переместиться на 4 см;

введите текст «Фамилия, Имя, Отчество»;

 зайдите в меню **Формат**, **Табуляция**... и в окне **Позиции** табуляции введите число 10 и нажмите кнопку **Установить**;

выберите в разделе **Выравнивание** поле по центру и нажмите кнопку **ОК**;

 на клавиатуре нажмите клавишу **Tab**, курсор должен переместиться на 10 см, а сам текст, вводимый после нажатия клавиши **Tab**, будет размещаться по центру относительно 10 см слева от края страницы. Таким образом, была создана первая строка «Средний балл аттестата» (т. е. строка № п/п, ФИО, Средний балл);

нажмите клавишу **Enter** на клавиатуре;

 введите текст «1», зайдите в меню **Формат**, **Табуляция**... и выберите в поле **Заполнитель** п. 3. Нажмите кнопку **ОК**;

 на клавиатуре нажмите клавишу **Tab**, курсор должен переместиться на 4 см, а промежуток между текстом и курсором будет заполнен пунктиром;

по аналогии доделайте «Средний балл за прошлую сессию».

15 Подготовьте списки трех типов: маркированный, нумерованный и многоуровневый (пример на рисунке 3).

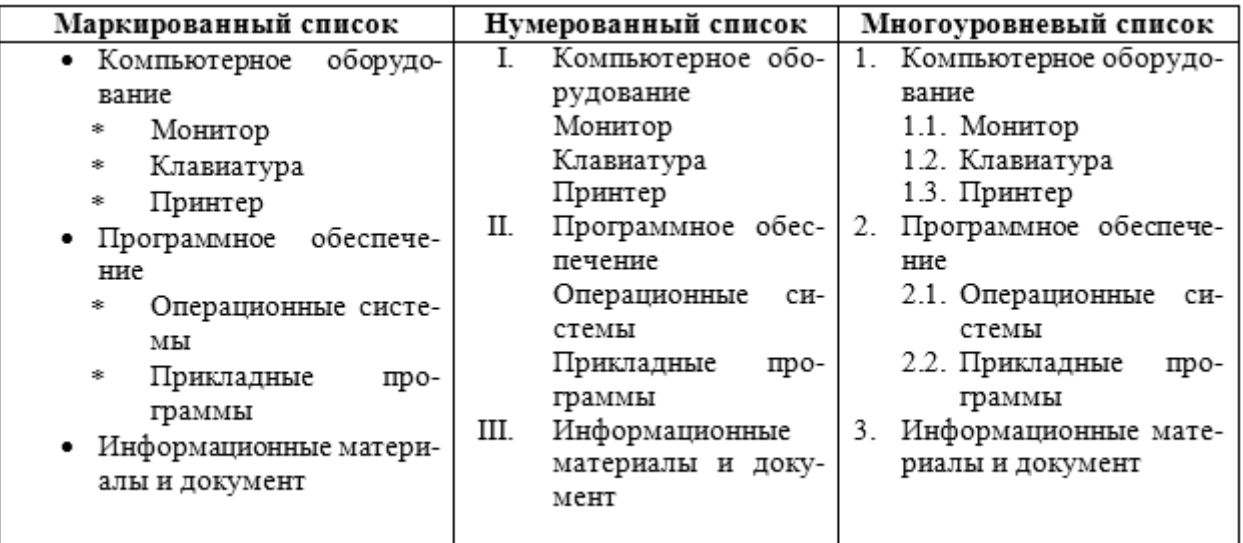

#### Рисунок 3 – Образец списков

Располагайте списки друг под другом. Для этого введите указанные элементы списка как отдельные абзацы и скопируйте их дважды. Следует отметить, что звездочки и номера перед элементами списка вручную не вводятся, поскольку нумерация уровней списка будет происходить автоматически. Чтобы сформировать список типа маркированный, выделите которого будет создаваться данный текст, относительно ТИП списка, выберите и выполните команды Формат, Список. лалее вкладку Маркированный и нажмите кнопку Изменить....

Установите следующие параметры: символ маркера - точка, положение маркера - 0,6 см, положение текста - 1,1 см. Измените оформление подсписка (предварительно выделив только его элементы), установив параметры: символ маркера – звездочка, положение маркера – 1,0 см, 1.8 CM. положение текста  $\frac{1}{2}$ Выбирая вкладки Нумерованный  $\mathbf{M}$ Многоуровневый, создайте списки этих типов.

Для списков данных типов выберите все элементы списка и задайте им соответствующий тип (Нумерованный или Многоуровневый). Выделите элементы подсписка и, зайдя в контекстное меню, выберите пункт Увеличить отступ или Уменьшить отступ для увеличения или понижения уровня иерархии списка соответственно. Подобного эффекта можно достичь, используя последовательность кнопок Shift + Alt +  $\rightarrow$  - для понижения уровня выделенных элементов (увеличения отступа), а последовательность Shift + Alt +  $\leftarrow$  - для повышения уровня выделенных элементов (уменьшения отступа).

16 Пронумеруйте страницы созданного документа со следующими параметрами: положение - внизу страницы, выравнивание - от центра; первую страницу документа обозначьте страницей 1 и без видимого номера, а вторую страницу - страницей 4.

Для этого выполните следующие действия:

выполните последовательно команды Вставка. Номера страниц:

 в открывшемся диалоговом окне **Номера страниц** выберите в разделе **Положение** – **Внизу страницы** и в разделе **Выравнивание** – **От центра** соответственно;

 для того чтобы начать нумерацию с третьей страницы, щелкните по кнопке **Формат** и в открывшемся диалоговом окне **Формат** номера страницы выберите пункт **начать с** и установите значение **3**.

17 По аналогии с предыдущим пунктом пронумеруйте страницы созданного документа со следующими параметрами: положение – вверху страницы, выравнивание – справа, начать – с 5-й страницы.

18 Просмотрите полученный текст в окне предварительного просмотра.

19 По окончании работы сохраните документ.

#### *Контрольные вопросы*

1 Перечислите основные правила ввода текста.

- 2 Как настроить параметры правописания?
- 3 Что такое автозамена в тексте?

4 Что такое стиль и как создать свой собственный стиль на основе имеющегося?

- 5 Какие параметры характеризуют шрифт?
- 6 Как изменить параметры шрифта?
- 7 Как создать и изменить список?
- 8 Как настроить автоматическую расстановку переносов?
- 9 Назовите основные параметры абзаца в редакторе Word.
- 10 Как вставить разрыв страницы? Какие виды разрывов вы знаете?
- 11 Перечислите, какие есть возможности работы с колонтитулами.
- 12 Назовите, какие виды списков существуют в Word.
- 13 Какая информация может находиться в колонтитулах?

#### **Задания «Работа с таблицами и формулами»**

1 Создайте новый документ Microsoft Word.

Для этого выполните команду **Файл**, **Создать**.

2 Установите для всего текста поля страницы, т. е. определите рабочую зону листа бумаги: команда **Файл/ Параметры страницы**.

#### В окне **Параметры страницы** установите:

- размер бумаги **А4**;
- поля: левое **3** см, правое **1,5** см, верхнее и нижнее **2** см;
- расстояние до нижнего и верхнего колонтитулов **1** см;
- ориентация листа **книжная**.

3 Создайте таблицу расходов коммерческой фирмы в соответствии с рисунком 4.

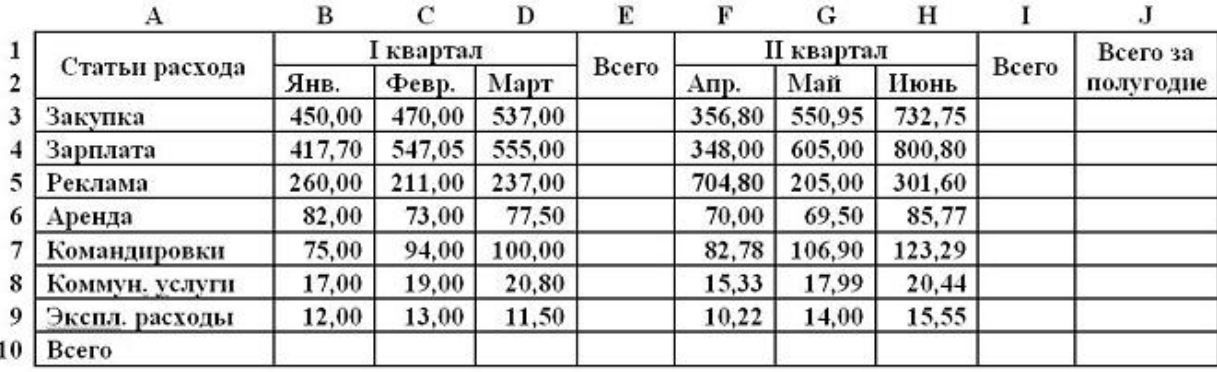

Таблица расходов коммерческой фирмы

Рисунок 4 – Исходные данные

Для создания таблицы в документе Microsoft Word выполните следующие действия:

– выберите команду **Таблица/Вставить/Таблица**;

– в открывшемся окне диалога установите размеры таблицы: число столбцов – **10**, число строк – **10**;

– объедините соответствующие ячейки: A1–A2, B1–C1–D1, E1–E2, F1–G1–H1, I1–I2, J1–J2, используя команду **Таблица/Объединить ячейки**;

– заполните таблицу в соответствии с рисунком 4;

– заголовок таблицы выровняйте **Посередине по центру**, столбец «Статьи расхода» – по **Левому краю**, а числовые данные – по **Правому краю**.

Для выравнивания содержимого ячеек таблицы используйте команды панели инструментов **Таблицы и границы**.

4 Введите формулы вычислений в таблицу:

а) введите формулы вычислений суммы всех ячеек слева от заданной ячейки в столбец «Всего» за первый квартал.

Для ввода требуемой формулы установите курсор в ячейку E3 и выполните команду меню **Таблица**/**Формула**. В раскрывшемся окне диалога вставьте функцию =SUM() в строку **Формула** и введите аргумент функции LEFT [получите формулу с аргументом =SUM(LEFT)], выберите формат числа # ##0,00;

б) введите формулы вычислений суммы диапазона ячеек в столбец «Всего» за второй квартал.

Для ввода этой формулы установите курсор в ячейку I3 и выполните команду меню **Таблица**/**Формула**. В раскрывшемся окне диалога вставьте функцию =SUM() в строку **Формула** и введите аргумент функции F3:H3 [получите формулу с аргументом =SUM(F3:H3)], выберите формат числа  $\#$  ##0,00;

в) введите формулы вычислений суммы заданных ячеек в столбец «Всего за полугодие».

Для ввода необходимой формулы установите курсор в ячейку J3 и выполните команду меню **Таблица**/**Формула**. В раскрывшемся окне диалога вставьте функцию =SUM() в строку **Формула** и введите аргумент функции E3; I3 [получите формулу с аргументом =SUM(E3;I3)], выберите формат числа # ##0,00;

г) введите формулы вычислений суммы всех ячеек, расположенных выше заданной ячейки, в строку «Всего».

Для ввода данной формулы установите курсор в ячейку B10 (затем в остальные ячейки С10–J10) и выполните команду меню **Таблица**/**Формула**. В раскрывшемся окне диалога вставьте функцию =SUM() в строку **Формула** и введите аргумент функции ABOVE [получите формулу с аргументом =SUM(ABOVE)], выберите формат числа  $\# \#40,00$ .

5 Форматирование таблицы:

а) измените цвет заливки заголовка (шапки) таблицы.

Для изменения цвета заливки заголовка таблицы выделите ячейки и выполните команду меню **Формат**/**Границы и заливка**. В раскрывшемся окне диалога на вкладке **Заливка** выберите необходимый цвет и щелкните **ОК**;

б) измените цвет строки и столбцов «Всего».

Для этого выделите несмежные ячейки и выполните команду меню **Формат**/**Границы и заливка**. В раскрывшемся окне диалога на вкладке **Заливка** выберите необходимый цвет и щелкните **ОК**;

в) установите толщину линии всех границ равной **1 пт**.

Выполните следующие действия:

– выделите таблицу;

– выполните команду меню **Формат**/**Границы и заливка** и на закладке **Граница** выберите **Тип** – **все**, установите **Ширина** – **1 пт** и щелкните **ОК**.

6 Скопируйте таблицу и удалите ячейку, строку и столбец таблицы и восстановите их.

Выделите и удалите командой **Таблица**/**Удалить** (Ячейки, Столбцы, Строки) любую ячейку, затем строку и столбец. Восстановите удаленные элементы таблицы.

7 Добавьте строку и столбец в таблицу.

Добавьте строку «Дополнительные расходы» после строки «Эксплуатационные расходы», введите в ячейки произвольные данные и соответствующие формулы.

8 Пересчитайте все расчетные поля таблицы.

Для пересчета всех расчетных полей таблицы выделите всю таблицу и нажмите функциональную клавишу **F9**.

9 Удалите строку и столбец таблицы.

Удалите строку «Командировки» и обновите поля.

10 Скопируйте таблицу и преобразуйте текст в таблицу и обратно.

Наберите нижеприведенные данные.

Виды издержек => Показатель => Динамика => Процент абсолютные  $\Rightarrow 8466 \Rightarrow 124 \Rightarrow 60,4$  из них постоянные  $\Rightarrow 816 \Rightarrow -96 \Rightarrow 51,4$ относительные => 2083 => 292 => 67,6

Указания:

а) символ **=>** показывает вставку в тексте символа табуляции, который

отображается при нажатой кнопке **Непечатаемые знаки.** Символ табуляции ставится с помощью клавиши **Tab** для выделения будущих столбцов таблицы;

б) в конце каждой строки необходимо нажимать клавишу **Enter** для разделения строк будущей таблицы;

в) выделите весь набранный текст;

г) выберите команду **Таблица** – **Преобразовать** – **Текст в таблицу**;

д) в окне **Преобразовать в таблицу** задайте параметры: число столбцов – **4**, автопобор ширины столбцов – **постоянная**, разделитель – **знак табуляции**;

е) нажмите **ОК**;

ж) добавьте в полученную таблицу строки и заполните их данными, чтобы получилась таблица. Для добавления строк выполните следующие действия:

для добавления новой строки в конец таблицы поместите курсор в конец последней ячейки и нажмите клавишу **Tab**;

для добавления новой строки или столбца в любое место таблицы выделите область ячеек, рядом с которой требуется добавить новые строки или столбцы, выберите команду **Таблица** – **Вставить** и нужный параметр для вставки (Столбцы слева, Столбцы справа, Строки выше и т. д.);

введите текст в ячейки таблицы;

з) оформите полученную таблицу, используя границы и заливку;

и) для добавления границ выделите требуемую область ячеек;

к) выполните команду **Формат** – **Границы** и **Заливка**;

л) на вкладке **Границы** задайте нужные параметры: тип границы, тип, цвет и ширину линии. При выборе нужного варианта обратите внимание на изменения в поле **Образец**, предназначенном для предварительного просмотра выбранной границы;

м) для добавления заливки или штриховки перейдите на вкладку **Заливка**. Задайте нужные параметры и нажмите кнопку **ОК**;

н) преобразуйте таблицу обратно в текст.

11 Работа с формулами:

а) создайте следующую формулу:

$$
(x+a)^n=\sum_{k=0}^n\binom{n}{k}x^ka^{n-k}.
$$

Для создания и форматирования формулы необходимо выполнить следующее:

− перейдите к новой строке;

− в меню **Вставка** выберите команду **Формула**, а затем **Создание**; появится палитра, на которой выберите нужный элемент. Символы английского алфавита и цифры вводите с клавиатуры;

− для выхода из режима редактирования формулы переместите указатель мыши в любое место вне формулы и щелкните кнопкой мыши или нажмите кнопку **Esc**;

− задайте для формулы выравнивание по центру. Для этого вытащите формулу (подведите указатель мыши на формулу и щелкните левой кнопкой), затем задайте выравнивание, используя панель инструментов **Форматирование**;

измените размеры формулы. Для этого наведите указатель мыши на один из маркеров изменения размера. Перетаскивая маркер, измените нужным образом размер формулы;

б) отредактируйте формулу: измените символ x на y:

для того чтобы войти в режим редактирования формулы, подведите указатель мыши на формулу и выполните двойной щелчок левой кнопкой мыши по изображению формулы;

внесите изменения в формулу и выйдите из режима редактирования;

в) измените существующий объект, используя **Редактор формул**:

− чтобы вызвать окно редактора формул, нажмите правую кнопку мыши на изображении формулы и в контекстном меню выберите команду **Объект** – **Формула**, затем **Открыть**. В результате появится окно **Редактора формул**;

чтобы изменить масштаб отображения формулы, раскройте меню **Вид** и установите флажок напротив нужного масштаба (выбирайте так, чтобы было удобно работать с формулой). Используя команду **Вид** – **Масштаб**, можно установить масштаб от 25 % до 400 %;

− если панели инструментов **Формула** нет на экране, выполните команду **Вид** – **Панель инструментов**;

перейдите к новой строке и введите следующую формулу:

$$
f(x) = \sum_{n=1}^{\infty} (a_n \cos \frac{n\pi x}{L} + b_n \sin \frac{n\pi x}{L});
$$

− измените способ выравнивания формул относительно друг друга, используя меню **Формат**. Для этого поочередно задайте различные способы выравнивания (По левому краю, По центру, По правому краю, Выровнять по);

измените стиль отображения формул: для первой формулы задайте стиль **Функция**, для второй – **Переменная**. Для этого выделите нужную формулу обычным способом и воспользуйтесь соответствующей командой меню **Стиль**. После изменения стиля в окне редактора могут появиться посторонние символы. Чтобы их убрать, выберите команду **Вид** – **Обновить**;

− для выхода из редактора выполните команду меню **Файл** – **Выход**;

г) перейдите к новому абзацу и создайте новый объект. При вводе формулы используйте операции выделения, копирования и вставки.

Чтобы скопировать какую-либо часть формулы, выполните следующие действия:

– выберите команду **Правка** – **Копировать** (или нажмите комбинацию клавиш  $\langle$ Ctrl  $\rangle$ + $\langle$ C $\rangle$ ;

– поместите курсор в нужное место и выполните команду **Правка** – **Вставить** (или нажмите комбинацию клавиш <Ctrl >+<V>);

д) сохраните изменения.

12 По окончании работы сохраните документ.

#### *Контрольные вопросы*

1 Опишите последовательность создания таблиц.

- 2 Опишите, как форматируют границы и заливают ячейки таблиц.
- 3 Как вставить символ и формулу в текст?
- 4 Перечислите основные способы вставки рисунков.
- 5 Как вставляют схемы и организационные диаграммы?
- 6 Что такое сноска и как ее добавить в документ?
- 7 Как создать свой собственный шаблон документа?

8 Перечислите основные элементы управления, которые используются в шаблонах и формах.

#### **Задания «Графика и объекты»**

1 В текстовый документ вставьте любой рисунок:

а) создайте новый документ и введите заголовок «Способы вставки рисунков»;

б) создайте под заголовком таблицу 2 х 2;

в) щелкните в 1-й ячейке таблицы, чтобы указать место вставки рисунка;

г) откройте вкладку **Вставка**;

д) нажмите на кнопку **Рисунок** в группе **Иллюстрации**: откроется окно **Вставка рисунка** (по умолчанию предлагается вставка из папки **Мои рисунки**, но можно выбрать любую другую папку);

е) вставьте рисунок из папки **Мои рисунки** в таблицу;

ж) настройте размер картинки, если это требуется, и установите выравнивание в ячейке – **По центру**;

з) настройте положение картинки (вкладка **Формат**, обтекание текстом – **В тексте**). Это положение жестко (как символ в тексте) фиксирует рисунок, не дает возможности свободно перемещать его по документу, что хорошо при размещении в таблице.

*Обратите внимание*! Чтобы перемещать картинку и группировать ее с другими графическими объектами (рисунками, надписями Word Art, диаграммами SmartArt и векторными фигурами из наборов), следует выбрать другое взаимное положение текста и картинки, например **Вокруг рамки**.

2 Найдите интересующий рисунок в интернете и вставьте его в текстовый документ.

3 Вставьте рисунок в текстовый документ из стандартной коллекции картинок Microsoft Office.

4 Вставьте клип в текстовый документ.

5 Создайте схему из векторных объектов, наборы которых представлены на вкладке **Вставка** в группе **Иллюстрации**. На рисунке 5 приведен образец схемы, которую надо создать.

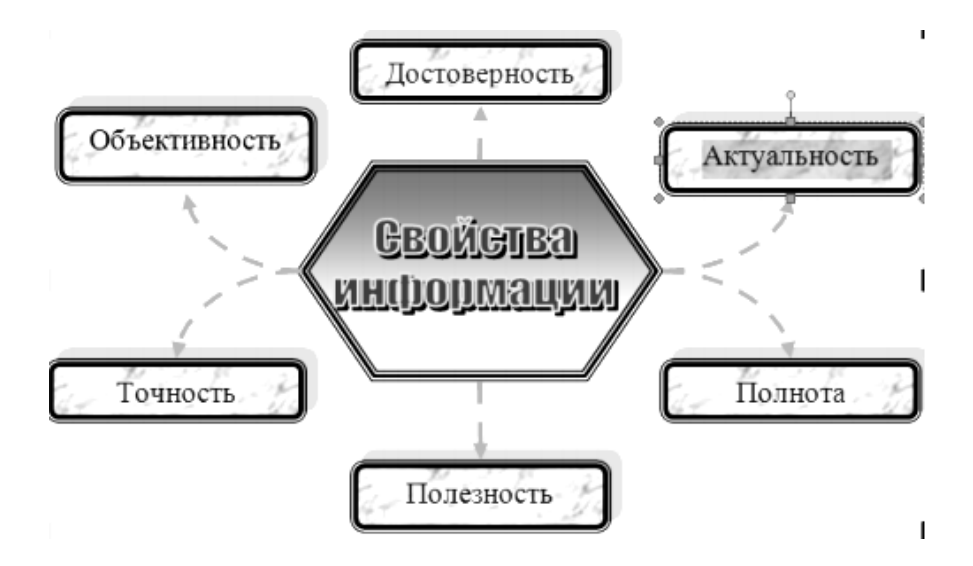

Рисунок 5 – Пример схемы

Для создания схемы из векторных объектов необходимо выполнить следующее:

а) откройте новый документ;

б) подключите **Полотно**: вкладка **Вставка**, группа **Иллюстрации**, откройте **Фигуры**, выберите команду **Новое полотно** (в конце меню). *Обратите внимание*! Полотно – рамка для размещения изображения. Некоторые объекты внутри полотна приобретают дополнительные свойства, например, соединительные линии «приклеиваются» к объектам, с которыми они соединяются, и изменяют свое положение при их перемещении;

в) прорисуйте центральный объект: на появившейся вкладке **Средства рисования**/**Формат** в группе **Вставить фигуры** выберите шестиугольник;

г) назначьте ему следующие свойства с помощью команд группы **Стили фигур**: заливка – **градиент** (кнопка **Заливка фигуры**), рамка – **синяя**, трехконтурная (кнопка **Контур фигуры**);

д) прорисуйте фигуру **Скругленный прямоугольник**;

е) назначьте ему следующие свойства: заливка – **текстура**; рамка – **синяя**, двухконтурная; тень;

ж) при помощи клавиши **Ctrl** создайте еще пять копий настроенной фигуры и разместите их, как на образце;

з) соедините при помощи инструмента **Скругленная линия** со стрелкой объекты схемы. Для этого в меню фигур выберите нужный тип стрелок, наведите курсор на середину одной фигуры и мышкой с нажатой клавишей проведите линию к другой фигуре;

и) проверьте, чтобы каждая соединительная линия «приклеилась» к объекту. Для этого выделите линию и убедитесь, что концы отмечены красными маркерами. При необходимости захватите конец и присоедините его к середине фигуры;

к) выделите при помощи клавиши **Shift** все соединительные линии и для всей группы установите следующие свойства: толщина – **1,5**, цвет – **красный**, тип – **пунктир**;

л) передвиньте объекты схемы, сверяясь с образцом и следя за соединительными линиями;

м) при помощи команды **Добавить текст контекстного меню** внесите надписи в фигуры;

н) добавьте объект WordArt в центр композиции;

о) сгруппируйте объекты схемы и «перетащите» их за пределы полотна;

п) выделите и удалите полотно (Delete);

р) сохраните документ.

6 Создайте таблицу, поясняющую работу с графическими объектами в Word (рисунок 6) и содержащую фрагменты копии экрана монитора.

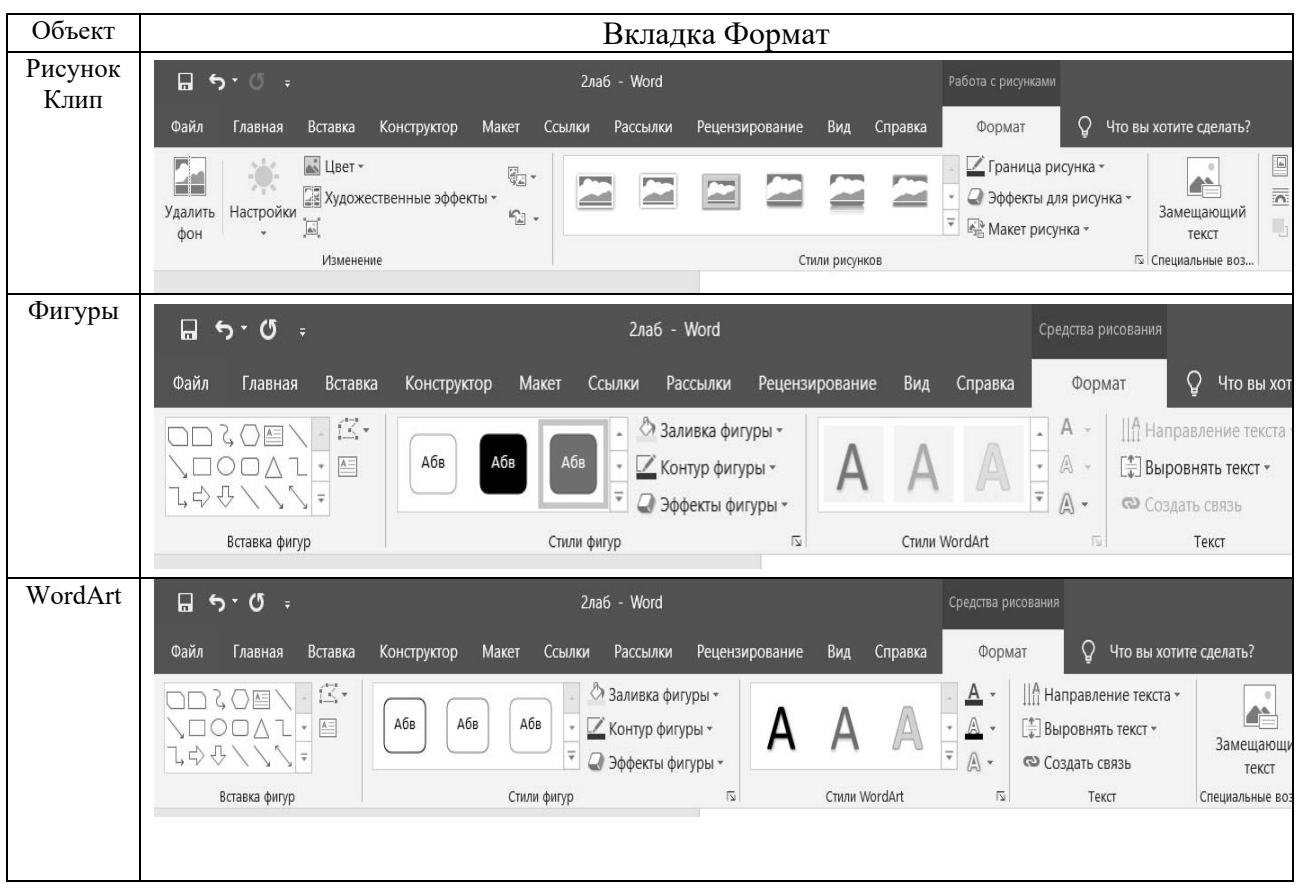

Рисунок 6 – Пример задания

Для заполнения таблицы необходимо выполнить следующее:

а) создайте новый документ;

б) в первой строке на пустой странице введите название **Вставка копии экрана;**

в) вставьте таблицу 2 х 4;

г) заполните таблицу текстовой информацией по образцу;

д) откройте вкладку **Вставка**. В группе **Иллюстрации** выберите объект **Рисунок;**

е) в свободную область листа вставьте любой рисунок из файла;

ж) выделите рисунок и откройте вкладку **Формат** в меню работы с рисунком;

з) сделайте копию экрана, нажав клавишу **PrtSc** (Print Screen), – копия будет сохранена в буфере обмена;

и) вставьте копию экрана в ячейку таблицы (см. образец на рисунке 6);

к) выделите вставленную копию экрана;

л) выберите инструмент **Обрезка** в группе **Размер** и обрежьте фрагмент, оставив только инструменты вкладки **Формат**;

м) после обрезки видно только часть рисунка. Однако при необходимости можно этим же инструментом увеличить размеры рисунка и отобразить скрытую часть. На практике скрытая часть рисунка не нужна и только увеличивает объем файла, поэтому необходимо удалить обрезанную часть. На вкладке **Формат** в группе **Изменить** выберите инструмент **Сжатие рисунков**. Ознакомьтесь с настройкой инструмента. Примените инструмент к рисунку (кнопка **ОК**);

н) чтобы вкладка поместилась в строку таблицы, подберите нужную ширину с помощью команды **Ширина**;

о) на вкладке **Вставка** в группе **Иллюстрации** выберите объект **Фигуры**;

п) прорисуйте в свободной области листа любой векторный объект, чтобы подключились инструменты работы с рисунком;

р) повторите пп. з–м для этого фрагмента;

- с) откройте вкладку **Вставка**. В группе **Текст** выберите объект WordArt;
- т) повторите пп. ж–м для этого фрагмента;

у) удалите все объекты за пределами таблицы.

11 По окончании работы сохраните документы.

#### *Контрольные вопросы*

- 1 Какие форматы имеют графические объекты в Word?
- 2 Особенности встроенного и перемещаемого графического объекта.
- 3 Что такое композиция?

4 Как изменить порядок графических объектов при их наложении? Как выделить несколько графических объектов?

5 Как сгруппировать выделенные графические объекты?

- 6 Как вставить текст в автофигуру?
- 7 Как добавить границу к графическому объекту?
- 8 Как изменить форму созданного объекта WordArt?

9 Как изменить направление текста (вертикальный, горизонтальный) в объекте WordArt?

10 Как изменить стиль надписи созданного объекта WordArt?

- 11 Как добавить рисунок из коллекции Microsoft Office?
- 12 Как добавить рисунок из файла?

#### Задания «Оглавление и рецензирование документа»

1 Создайте оглавление произвольного документа с номерами страниц. В качестве заполнителей используйте точки. Отформатируйте оглавление в соответствии со стилем документа.

2 Создайте следующие виды ссылок:

- перекрестную ссылку;

- гиперссылку.

3 Создайте сноску в тексте с расположением ее внизу страницы под чертой.

4 В произвольный локумент внесите примечания:

- откройте произвольный документ;

- введите примечания в документ (не менее пяти примечаний). Включите режим индикации маркеров исправлений;

- просмотрите все исправления, внесенные в документ, в режиме отображения исправлений на экране;

- скопируйте каждое исправление в новые документы и сохраните под соответствующими именами;

- покажите результат работы преподавателю и после просмотра им всех исправлений в документе примите все исправления;

- вставьте концевые сноски в нужные места документа для того, чтобы можно было составить лист регистраций изменений;

- составьте лист регистраций изменений с простановкой даты внесения исправлений;

5 По окончании работы сохраните документы.

#### Контрольные вопросы

1 С какой целью применяется способ Выделение цветом в документах?

2 Как вводятся примечания в документ?

3 Как можно просмотреть дату и имя рецензента, вставившего в документ данное примечание?

4 Каким образом вносятся исправления в документ?

5 Как осуществляется автоматическое проставление утверждающей полписи?

6 Опишите последовательность создания автоматического оглавления.

### 2 Лабораторная работа  $N_2$  2. Табличный процессор **Microsoft Excel**

Цель работы: изучить состав и возможности табличного редактора Microsoft Excel.

#### Задачи работы:

1) изучение табличного редактора Microsoft Excel и его возможностей;

2) закрепление теоретических знаний по теме;

3) получение практических навыков создания простых таблиц;

4) получение практических навыков работы с формулами и функциями;

5) получение практических навыков оформления рабочих листов, построения графиков, диаграмм;

6) получение практических навыков совместной работы приложений Microsoft Word и Microsoft Excel.

#### **Задания «Создание простых таблиц. Работа с формулами и функциями»**

1 Создайте книгу «Расписание занятий группы», в параметрах страницы задайте альбомную ориентацию страницы. Оставьте в книге несколько листов для каждого задания. Задайте каждому листу соответствующее имя.

2 Создайте таблицу расписания занятий. Внешний вид таблицы как в обычном виде, так и в режиме предварительного просмотра представлен на рисунке 7.

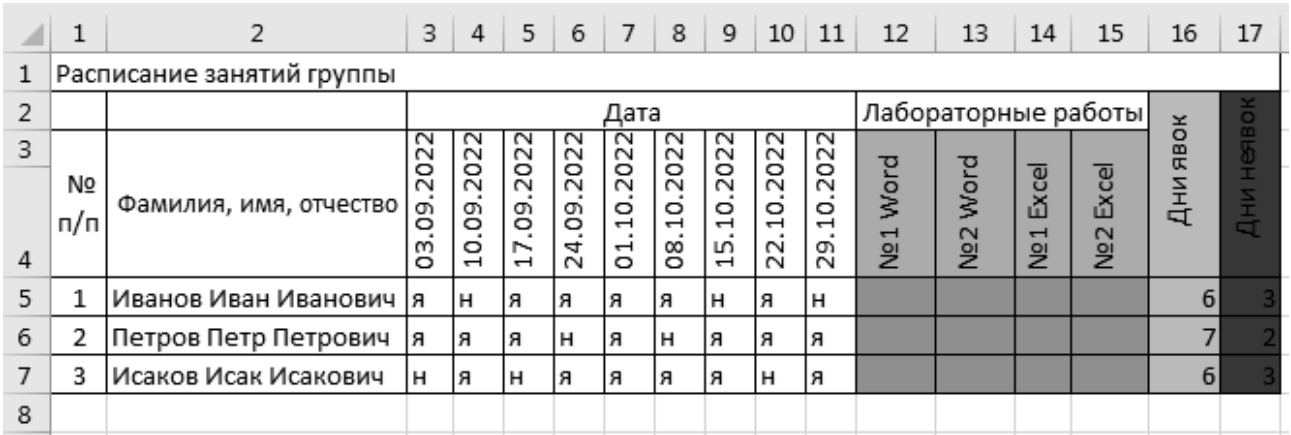

Рисунок 7 – Пример задания

Требования к таблице:

- − ширина 1-го столбца **4**;
- − ширина 2-го столбца **по максимальной ширине поля ФИО**;
- − ширина всех остальных столбцов **2**;
- − высота строк шапки таблицы **по высоте данных**;
- − высота строк данных **15,5**;
- − шрифт 1-го и 2-го столбцов **Аrial,** размер **12**;

− шрифт полей «Дата», «Лабораторные работы» и РГР – **Аrial,**  размер – **10**;

− область пересечения строк «ФИО» и столбцов «Дата», «Лабораторные работы» – **Аrial,** размер – **10**;

− область пересечения строк «ФИО» и «Лабораторные работы» закрашена **серым цветом**;

− область пересечения строк «ФИО» и столбцов «Дни явок» закрашена **зеленым цветом**, а «Дни неявок» закрашена **красным цветом**;

− наименование таблицы – **Аrial**, размер – **12 с полужирным начертанием**;

− данные поля «№ п/п» заполните при помощи прогрессии, таким же способом заполните дату в шапке таблицы, выставите в данной ячейке перенос текста по словам;

− после заполнения таблицы добавьте двух новых студентов после третьего по списку;

рассчитайте количество дней явок при помощи функции

#### =СЧЁТЕСЛИ(\$С5:\$Т5;«я»);

#### − рассчитайте количество дней отсутствия при помощи функции

#### =СЧЁТЕСЛИ(\$С5:\$Т5;«н»).

3 Создайте в книге второй лист «Основные показатели деятельности предприятия» (рисунок 8).

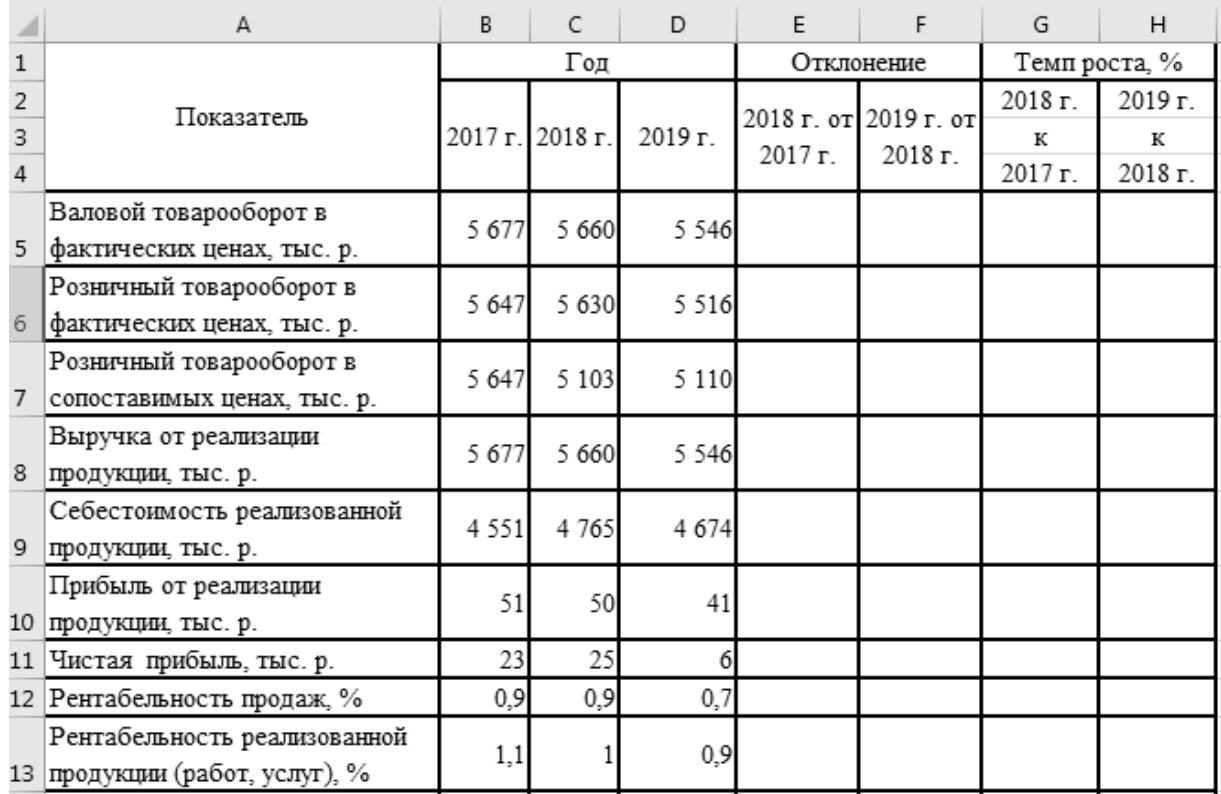

Рисунок 8 – Пример задания

4 Рассчитайте графы:

отклонение 2018 от 2017 г. = С5–В5;

отклонение 2019 от 2018 г. = D5-C5;

темп роста 2018 к 2017 г. = С5/В5\*100;

темп роста 2019 к 2018 г. = D5/C5\*100.

5 Скопируйте формулы на весь столбец с использованием маркера автозаполнения (черный «+» в правом нижнем углу ячейки).

6 Создайте в книге третий лист «Анализ структуры расходов на рекламу» (рисунок 9).

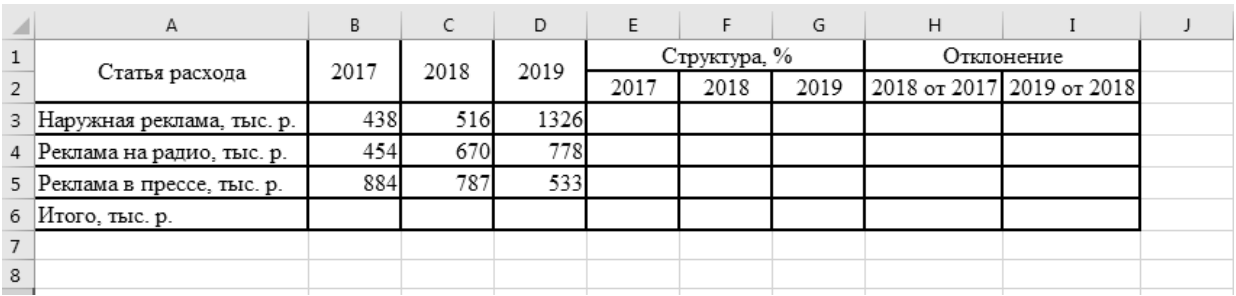

Рисунок 9 – Пример задания

7 «Итого» просуммируйте по каждому году с использованием инструмента **Автосумма**.

8 Рассчитайте графы с использованием инструмента **Присвоить имя** (для **Итого**):

структура 2017 г. = В3/В6\*100;

структура 2018 г. = С3/С6\*100;

структура 2019 г. = D3/D6\*100;

отклонение по структуре 2018 от 2017 г. = F3–E3

отклонение по структуре 2019 от 2018 г. = G3–F3.

9 Скопировать формулы на весь столбец с использованием маркера автозаполнения.

10 Постройте гистограмму по строкам 5–15 листа 2 (**Вставка** – **Диаграмма**).

11 Постройте круговую диаграмму по строке «Итого» листа 3.

12 Отформатируйте диаграммы по образцу с помощью возможностей **Мастер диаграмм** (команды динамического меню **Исходные данные** и **Параметры диаграммы**).

13 Разместите таблицу и три полученные диаграммы на одной странице.

#### *Контрольные вопросы*

1 Понятие таблицы, ее структура.

2 Назовите способы создания таблиц.

3 Опишите последовательность вставки таблицы.

4 Опишите последовательность выделения отдельных элементов таблины

5 Опишите последовательность вставки формул.

6 Опишите последовательность вставки диаграммы.

7 Каково назначение диаграмм? Что такое легенда, категория, ряд данных?

8 Какие типы диаграмм вы знаете?

9 Какие элементы (области) диаграммы вы знаете?

**Задания «Оформление рабочих листов. Построение графиков, диаграмм»** 

1 Постройте внедренную гистограмму по таблице «Результаты тестирования» (рисунок 10).

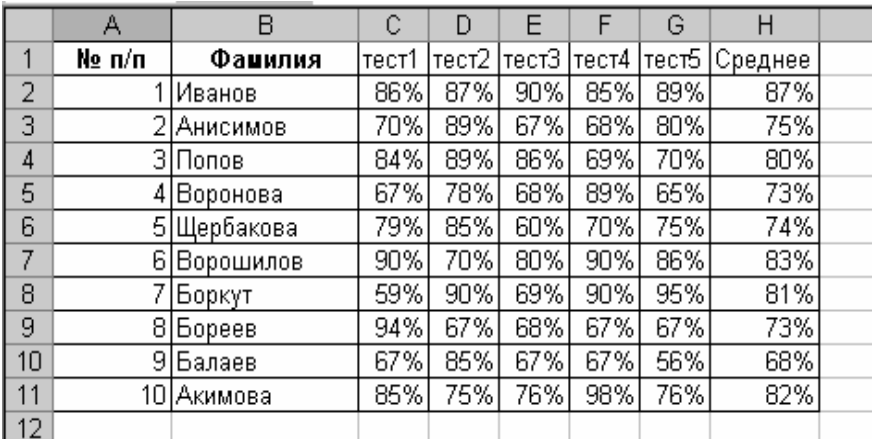

Рисунок 10 – Пример задания

#### *Порядок создания гистограммы*:

а) выделите диапазон, содержащий исходные данные (в рассматриваемом случае **B1:H11**), и нажмите кнопку **Мастер диаграмм** (или выберите в меню **Вставка** команду **Диаграмма**). В результате появится окно мастера для построения диаграммы.

Процесс создания диаграммы с помощью мастера включает несколько шагов. После выполнения каждого шага можно перейти к следующему, нажав кнопку **Далее**, или вернуться к предыдущему, нажав кнопку **Назад**. Можно в любое время отказаться от построения диаграммы, нажав кнопку **Отмена**. Можно также нажать кнопку **Готово**, чтобы пропустить оставшиеся шаги и построить диаграмму, основываясь на введенной к данному моменту информации;

б) первое окно диалога мастера диаграмм предоставляет набор рисунков с типами диаграмм. Выберите тип **Гистограмма** в левой части окна и вид – **Обычная гистограмма** в правой части окна. Нажмите кнопку **Далее**;

в) во втором окне мастера диаграмм можно подтвердить или задать данные, которые нужно отобразить на диаграмме. Так как были выделены данные перед нажатием кнопки **Мастер диаграмм**, поэтому поле **Диапазон** уже содержит ссылку на диапазон, где хранятся исходные данные.

*Примечание* – При задании диапазона, содержащего исходные данные для диаграммы, имеет смысл включать в него все заголовки, которые идентифицируют ряды данных и категории диаграммы. Мастер диаграмм вставит текст этих заголовков в диаграмму;

г) используя переключатели **Ряды данных**, установите **Ряды в столбцах**. нажмите кнопку **Далее**.

*Примечание* – Вкладка **Ряд** позволяет удалять или добавлять ряды данных из диаграммы;

д) в третьем окне **Мастер диаграмм** устанавливаются различные параметры для создаваемой диаграммы. Во вкладке **Заголовки** назовите диаграмму *Результаты тестирования*. Во вкладке **Линии сетки** добавьте основные линии по осям *X* и *Y*. Во вкладке **Легенда** разместите легенду справа от диаграммы. Нажмите кнопку **Далее**;

е) в последнем окне диалога **Мастер диаграмм** для создания внедренной гистограммы установите переключатель в поле **Поместить диаграмму на имеющемся листе.** Нажмите кнопку **Готово**;

ж) измените размеры гистограммы:

– выделите ее щелчком мыши;

– перетащите в нужном направлении один из восьми маркеров выделения.

2 Создайте круговую диаграмму по средним показателям тестирования на отдельном листе.

*Порядок создания диаграммы*:

а) выделите диапазоны данных, содержащие фамилии студентов и средние показатели тестирования. В рассматриваемом случае это несмежные диапазоны ячеек B1:B11 и H2:H21. Для выделения несмежных диапазонов выделите сначала первый диапазон, затем нажмите на клавиатуре кнопку **Ctrl** и, удерживая ее, выделите второй из несмежных диапазонов;

б) нажмите кнопку **Мастер диаграмм** (или выберите в меню **Вставка** команду **Диаграмма**);

в) в диалоговом окне **Мастер диаграмм** выберите тип диаграммы **Круговая.** Вид диаграммы оставьте выбранным по умолчанию. Нажмите **Далее**;

г) во втором окне диалога **Мастер диаграмм** убедитесь в правильности выбранного диапазона для построения диаграммы. Нажмите **Далее**;

д) в третьем окне диалога выберите вкладку **Подписи данных** и установите флажок напротив поля **Значения**. Выбрав вкладку **Легенда**, добавьте легенду внизу диаграммы;

е) в последнем окне **Мастер диаграмм** установите переключатель в поле **Поместить диаграмму на отдельном листе**. Нажмите **Готово**.

3 Внесите изменения в созданную на отдельном листе круговую диаграмму.

*Порядок внесения изменений*:

а) активизируйте лист **Excel**, где была создана круговая диаграмма;

б) добавьте название к диаграмме (или измените его) *Средние показатели тестирования в группе*, выбрав команду меню **Диаграмма** – **Параметры диаграммы** – вкладка **Заголовки**;

в) отформатируйте введенное название, вызвав контекстное меню щелчком правой клавиши мыши по названию диаграммы и выбрав **Формат заголовка диаграммы**. Установите рамку вокруг названия диаграммы, выберите цвет, тип и толщину линии для этой рамки по своему желанию. Сделайте установки для шрифта, используемого в названии, по своему усмотрению;

г) щелкните в пределах самой диаграммы, активизировав ее. Измените тип

диаграммы, вызвав щелчком правой клавиши мыши по области диаграммы контекстное меню и выбрав пункт **Тип диаграммы** или выполнив в меню **Диаграмма** команду **Тип диаграммы.** В окне **Тип диаграммы** выберите **Объемный вариант разрезанной круговой диаграммы**. Нажмите **ОК**;

д) выполнив команду **Параметры диаграммы** из меню **Диаграмма,**  во вкладке **Легенда** уберите флажок в поле **Добавить легенду**, а во вкладке **Подписи данных** включите флажок напротив поля **Имена категорий**. Нажмите **ОК**;

е) поверните диаграмму на 90°. Для этого щелкните правой клавишей мыши по области диаграммы, вызвав тем самым контекстное меню. Выберите пункт меню **Формат ряда данных** и в открывшемся окне вкладку **Параметры**. Установите угол поворота 90о . Нажмите **ОК**;

ж) щелкните мышью в области диаграммы так, чтобы выделенной оказалась одна из долей диаграммы. Вызвав контекстное меню, выберите пункт **Формат точки данных** или выберите команду **Выделенный элемент данных** из меню **Формат**;

з) во вкладке **Вид** окна диалога **Формат элемента данных** измените цвет заливки доли диаграммы. Для любой другой из долей диаграммы выберите заливку **текстурой** или **узором** в дополнительном окне **Способы заливки**.

4 Самостоятельно создайте кольцевую диаграмму по результатам тестирования для одного студента из группы на отдельном листе. Настройте ее по своему усмотрению.

5 Создайте диаграмму **Результаты тестирования**, используя быстрый способ создания диаграмм.

#### *Быстрый способ создания диаграмм.*

Для того чтобы быстро создать диаграмму, необходимо выделить исходные данные (в рассматриваемом случае это диапазон **B1:H11)** и нажать клавишу **F11.** Появится диаграмма на отдельном листе во весь лист.

6 Постройте график, отражающий динамику результатов тестирования первых трех студентов группы. Графики обычно используются для отображения динамики изменений ряда значений.

*Порядок построения графика*:

а) выделите область для построения диаграммы, не захватывая средние показатели тестирования (в данном случае это диапазон **B1:G4**);

б) нажмите кнопку **Мастер диаграмм** (или выберите в меню **Вставка** команду **Диаграмма**);

в) в окне диалога **Мастер диаграмм** выберите тип диаграммы – **График** и первый из предложенных вариантов вида графиков. Нажмите **Далее**;

г) во втором окне диалога убедитесь, что диапазон данных для графика выбран верно. Нажмите **Далее**;

д) в третьем окне диалога во вкладке **Заголовки** дайте название диаграммы *График результатов тестирования*. Подпишите оси: *Ось X – номер теста*; *Ось Y – результаты тестирования в* **%**;

е) во вкладке **Линии сетки** добавьте промежуточные линии сетки для оси *X* и оси *Y*;

ж) добавьте легенду справа от диаграммы;

з) добавьте к графику таблицу данных (вкладка Таблица данных). Нажмите Далее:

и) в последнем окне диалога включите переключатель в окне Поместить лиаграмму на имеющемся листе. Нажмите Готово:

к) изменяя размеры графика, добейтесь наилучшего отображения всех данных, приведенных на нем;

л) добавьте в полученный график метки значений для лучшего и худшего результатов тестирования. Для этого:

выделите точку лучшего (худшего) результата на графике так, чтобы выделенной оказалась только эта точка;

выберите команду Формат точки данных, вызвав контекстное меню;

флажок напротив поля Значения включите  $RO$ вклалке Подписи данных;

нажмите ОК

7 Самостоятельно постройте график, отражающий результаты тестирования следующих трех студентов из группы, используя вид Объемный вариант графика.

#### Контрольные вопросы

Что такое электронная таблица и каково ее назначение?  $\mathbf{1}$ 

 $2^{\circ}$ Как обозначаются столбцы и строки в MS Excel?

- 3 С какими типами данных работает MS Excel?
- 4 Какое расширение имеет файл книги электронной таблицы?
- 5 Из чего состоит рабочая книга?
- Каково назначение формул в MS Excel? 6

7 Что отображается в ячейке после введения в нее формулы? Как увидеть формулу?

Какие способы автозаполнения таблицы вы знаете? 8

9 Каково назначение примечаний и как их вставлять (и удалять) в таблицу?

10 Какие действия можно производить с рабочими листами?

11 Как пользоваться командой Автофильтр?

12 Как выполнить сортировку данных в MS Excel?

#### «Совместная **Microsoft Word** Залания работа приложений  $\mathbf{M}$ **Microsoft Excel»**

1 Запустите Microsoft Excel (используйте предыдущие выполненные задания).

2 Запустите Microsoft Word.

3 Вставьте созданную электронную таблицу Excel в документ Word различными способами:

а) вставьте созданную электронную таблицу Excel в документ Word в виде таблицы Word.

Для этого выполните следующие действия:

выделите диапазон ячеек таблицы;

нажмите кнопку **Копировать** на панели инструментов;

 перейдите в документ Word, выберите место вставки таблицы и нажмите кнопку **Вставить** на панели инструментов;

б) вставьте созданную электронную таблицу Excel в документ Word в виде внедренного объекта.

Для этого выполните следующие действия:

выделите диапазон ячеек таблицы;

нажмите кнопку **Копировать** на панели инструментов;

 перейдите в документ Word, выберите место вставки внедренного объекта;

выберите команду **Специальная вставка** в меню **Правка**;

установите переключатель в положение **Вставить**;

 в списке «Как:» выберите лист Microsoft Office Excel (объект) и нажмите **ОК**;

в) вставьте созданную электронную таблицу Excel в документ Word в виде связанного объекта.

Для этого выполните следующие действия:

выделите диапазон ячеек таблицы;

нажмите кнопку **Копировать** на панели инструментов;

 перейдите в документ Word, выберите место вставки связанного объекта;

выберите команду **Специальная вставка** в меню **Правка**;

установите переключатель в положение **Связать**;

 в списке «Как:» выберите лист Microsoft Office Excel (объект) и нажмите **ОК**.

4 Измените любые числовые данные (например, удалите данные в двух ячейках). Удалите данные в ячейке во всех таблицах, вставленных в документ Word, и обновите данные:

а) удалите данные в ячейке таблицы Word, созданной способом копирования, и обновите данные во всей таблице.

Для этого выполните следующие действия:

удалите число в ячейке;

пересчитайте данные во всей таблице;

б) удалите данные в ячейке таблицы Word, созданной способом внедрения объекта, и обновите данные во всей таблице.

Для этого выполните следующие действия:

 выполните двойной щелчок на внедренном объекте (таблице), чтобы он открылся с помощью программы Excel, в которой был создан;

удалите число в ячейке;

данные во всей таблице будут автоматически пересчитаны;

щелкните вне поля внедренного объекта, чтобы вернуться в Word;

в) удалите данные в ячейке таблицы Word, созданной способом связывания объекта, и обновите данные во всей таблице.

Для этого выполните следующие действия:

 двойным щелчком на связанном объекте (таблице) откройте окно приложения Excel с открытой рабочей книгой;

удалите число 128 в ячейке G5;

данные во всей таблице будут автоматически пересчитаны;

закройте приложение Excel, чтобы вернуться в Word.

Проанализируйте полученные результаты.

5 Используя инструмент слияния документов, создайте письмаприглашения студентам на старостат.

6 Создайте в MS Excel таблицу источника данных и сохраните его в своей папке на рабочем диске под именем Фамилия\_Данные.xlsx. Закройте приложение (рисунок 11).

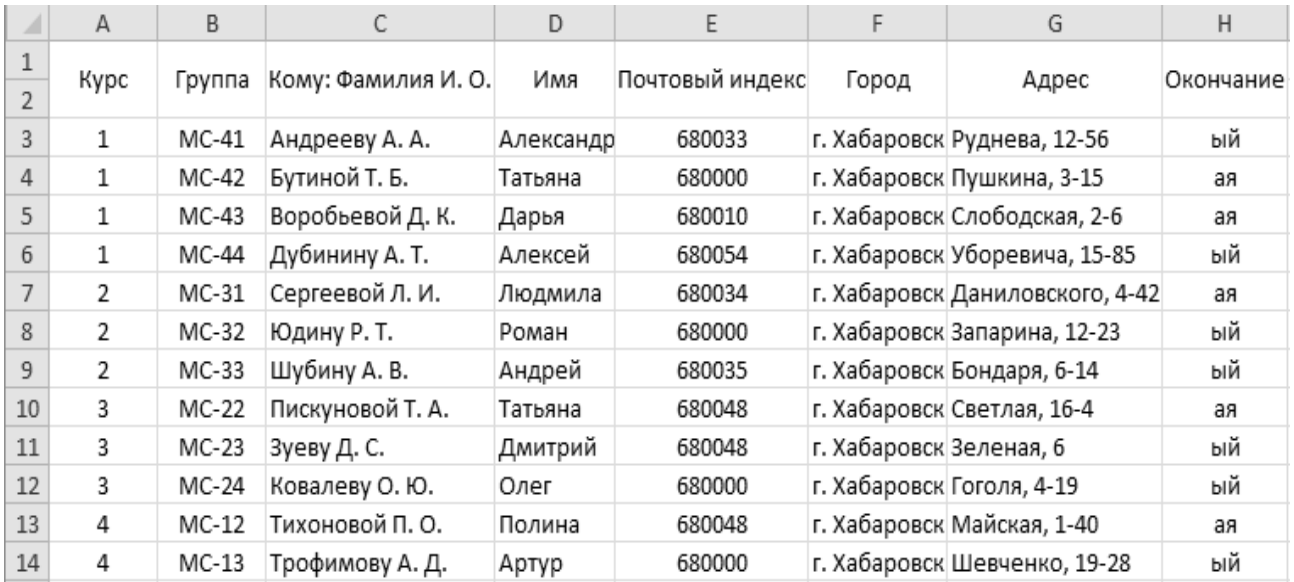

Рисунок 11 – Источник данных

7 Создайте в текстовом редакторе Word письмо-приглашение (основной документ) на старостат и сохраните его в своей папке на рабочем диске под именем Фамилия\_Приглашение.docx (рисунок 12).

8 Добавьте в основной документ поля слияния. В примере, приведенном ранее, они отображены в кавычках заливкой серого цвета.

9 Просмотрите отдельные экземпляры созданного письма-приглашения.

10 Сохраните созданный в результате слияния документ на рабочем диске под именем Фамилия Письма.docx.

11 Используя созданные ранее основной документ и источник данных, создайте письма-приглашения только для старост первого и второго курсов. Сохраните созданный документ под именем Фамилия Письма курс12. docx.

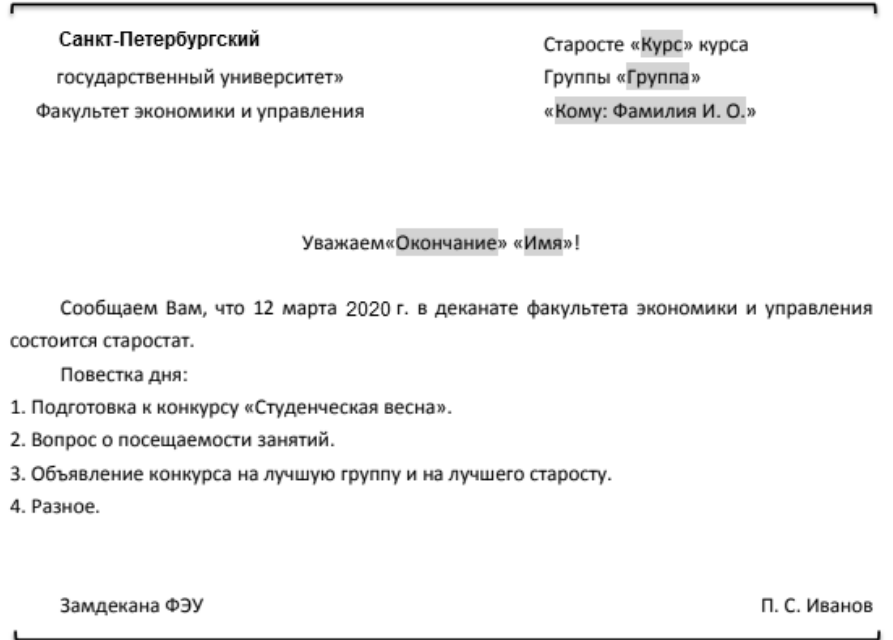

Рисунок 12 - Пример задания

12 Используя источник данных, создайте конверты для рассылки писем всем старостам. Сохраните созданный документ на рабочем диске под именем Фамилия Конверты. docx.

В папке должны быть следующие файлы:

- Фамилия Данные.xlsx (файл источника данных);
- Фамилия Приглашение. docx (основной документ из одной страницы);
- Фамилия Письма. docx (результат слияния из 12 страниц);
- Фамилия Письма курс12. docx (результат слияния из 7 страниц);
- Фамилия Конверты. docx (результат слияния из 12 конвертов).

#### Контрольные вопросы

Что такое интеграция приложений?  $\mathbf{1}$ 

Что такое комбинированный или составной документ?  $\mathcal{L}$ 

Сколько способов вставки электронной таблицы Excel в документ  $\mathcal{E}$ Word BH 3Haere?

4 Опишите последовательность вставки различными способами.

5 Что такое слияние документов?

6 Какие файлы следует создать серийной ЛЛЯ рассылки корреспонденции?

### **3 Лабораторная работа № 3. Веб-приложение Google Презентации**

**Цель работы**: изучить состав и возможности Веб-приложение Google Презентации.

#### **Задачи работы**:

1) изучение Веб-приложения Google Презентации;

2) закрепление теоретических знаний по теме;

3) получение практических навыков создания, оформления и воспроизведения презентации в Веб-приложении Google Презентации;

#### **Задание**

Разработайте презентацию по теме своей курсовой работы.

#### *Требования к презентации.*

1 Презентация разрабатывается на основе шаблона, тема на выбор студента (цвет, шрифт, стили фона).

2 Первый слайд – представление презентации (название работы (по центру), вид работы – презентация (под заголовком), автор: ФИО, № группы, шифр и наименование специальности (в правом нижнем углу).

3 Следующий слайд – СОДЕРЖАНИЕ презентации. На этом слайде каждый пункт содержания должен быть выполнен в виде гиперссылок на соответствующие слайды. То есть, нажав пункт содержания, должны попадать на заданный слайд.

4 Остальные слайды (не менее десяти) – разработка и представление вашей темы. Каждый слайд должен иметь название (сверху), текст (см. требования к представлению информации на слайдах), графический(е) объект(ы) – рисунок, картинка, диаграмма или таблица. Графические объекты должны иметь названия (образец подписи: Рисунок 1 – Название; название размещается под рисунком, выравнивание – по центру). Следите за тем, чтобы слайды не были перегружены текстом.

К объектам слайда должна быть обязательно применена анимация: для заголовка эффект анимации – **Вылет справа**; появление текста – **По буквам**; для подзаголовка эффект анимации – **Вылет снизу**; для списка эффект анимации – **Спираль**, для рисунка – **Жалюзи вертикальные**; для надписи таблицы и рисунка эффект анимации – **Вращение**, для диаграммы эффект анимации – **Появление снизу**.

5 На некоторых слайдах должна присутствовать навигация, выполненная в виде трех кнопок: «назад», «вперед» и «содержание» (управляющие кнопки), при нажатии на которые осуществляется переход соответственно на предыдущий слайд, на следующий слайд и на первую страницу, а также аудио- и/или видеообъекты.

6 Презентация должна быть аккуратной – картинки имеют примерно одинаковый размер и не «разбредаются» по слайду, надписи – осмысленные.

7 Заканчивается презентация словами: «Спасибо за внимание!».

#### *Контрольные вопросы*

1 Для чего используются Google Презентации.

2 Опишите возможности и преимущества данной программы.

3 Какие требования предъявляются к дизайну качественной презентации?

4 Как осуществить настройку параметров показа презентации?

### **4 Лабораторная работа № 4. Система динамических презентаций Microsoft Power Point**

**Цель работы**: изучить состав и возможности системы динамических презентаций Microsoft Power Point.

#### **Задачи работы**:

1) изучение системы динамических презентаций Microsoft Power Point и ее возможностей;

2) закрепление теоретических знаний по теме;

3) получение практических навыков создания оформления и воспроизведения презентации в Microsoft Power Point.

#### **Задание**

Разработайте презентацию по темам лекционного материала в соответствии со своим вариантом. Вариант выбирается согласно номеру студента в журнале группы (рисунок 13).

#### *Требования к презентации.*

1 Презентация разрабатывается на основе шаблона, тема которого видоизменена автором (цвет, шрифт, стили фона).

2 Первый слайд – представление презентации (название вопроса (по центру), вид работы – презентация (под заголовком), автор: ФИО, № группы, шифр и наименование специальности (в правом нижнем углу).

3 Следующий слайд – СОДЕРЖАНИЕ презентации. На этом слайде каждый пункт содержания должен быть выполнен в виде гиперссылок на соответствующие слайды. То есть, нажав пункт содержания, должны попадать на заданный слайд.

4 Остальные слайды (не менее десяти) – разработка и представление темы. Каждый слайд должен иметь название (сверху), текст (см. требования к представлению информации на слайдах), графический(е) объект(ы) – рисунок, картинка, диаграмма или таблица. Графические объекты должны иметь названия (образец подписи: Рисунок 1 – Название; название размещается под рисунком, выравнивание – по центру). Следите за тем, чтобы слайды не были перегружены текстом.

К объектам слайда должна быть обязательно применена анимация:

 установите фон слайда – **Белый мрамор** с помощью команды **Формат/Фон/**вкладка **Текстура**;

 установите для заголовка размер шрифта – **60** пт, цвет – **черный**, тень – **серая**, с помощью кнопки **Тень** на панели инструментов **Рисование**;

 установите для заголовка эффект анимации – **Вылет справа**, появление текста – **По буквам**;

 установите для подзаголовка размер шрифта – **40** пт, цвет – **синий**, тень – **голубая**;

 установите для подзаголовка эффект анимации – **Вылет снизу**, появление текста – **По буквам**;

 установите для списка размер шрифта – **36** пт, цвет – **темно-синий**, тень – **голубая**;

 установите для списка эффект анимации – **Спираль**, появление текста – **Все вместе по абзацам**;

 установите для рисунка эффект анимации – **Вращение** или **Жалюзи вертикальные**;

 установите для надписи таблицы и рисунка размер шрифта – **28** пт, цвет – **красный**, заливка – **желтая**, рамка – **зеленая** толщиной **6** пт;

 установите для надписи таблицы и рисунка эффект анимации – **Вращение**, появление текста – **По буквам**;

 установите для диаграммы вывод элементов диаграммы – **По сериям**, эффект анимации – **Появление снизу**.

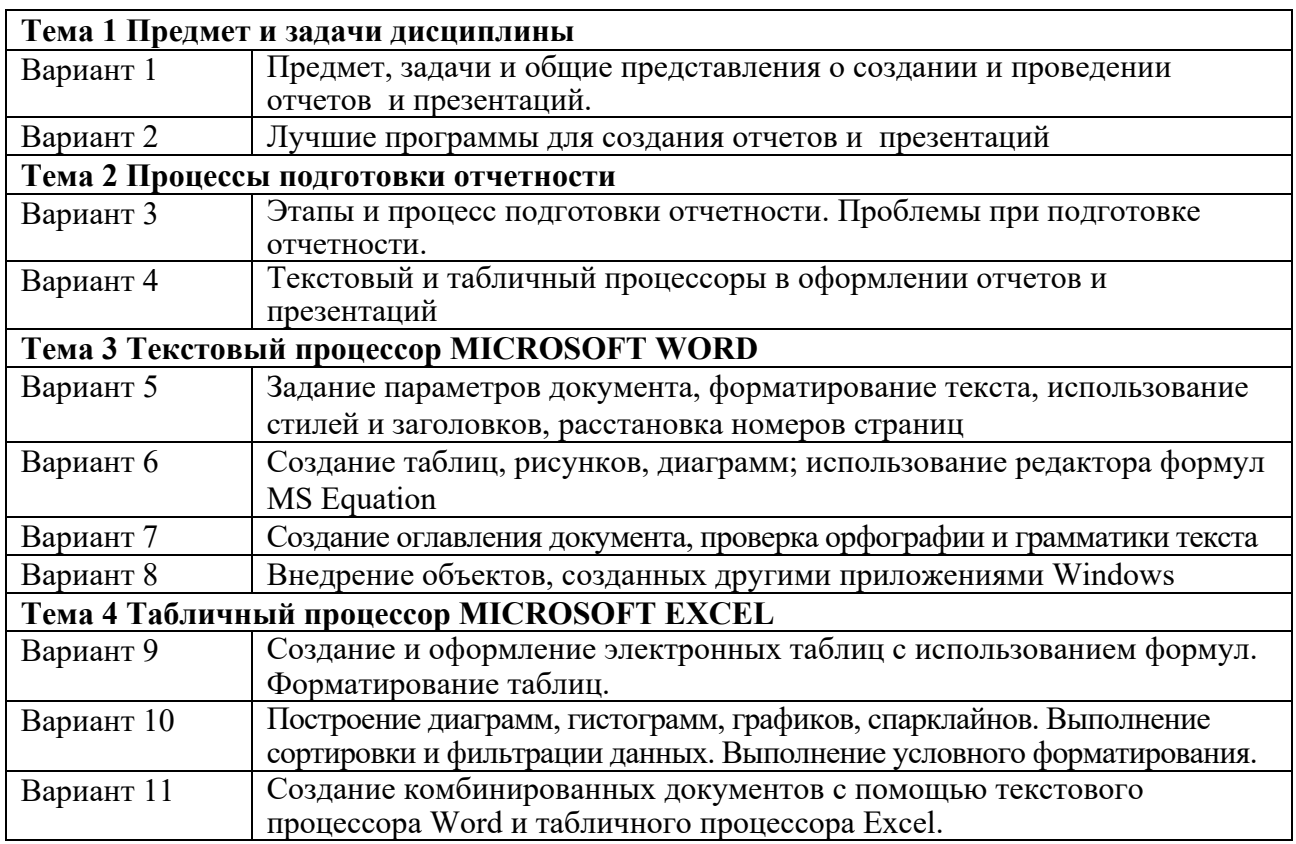

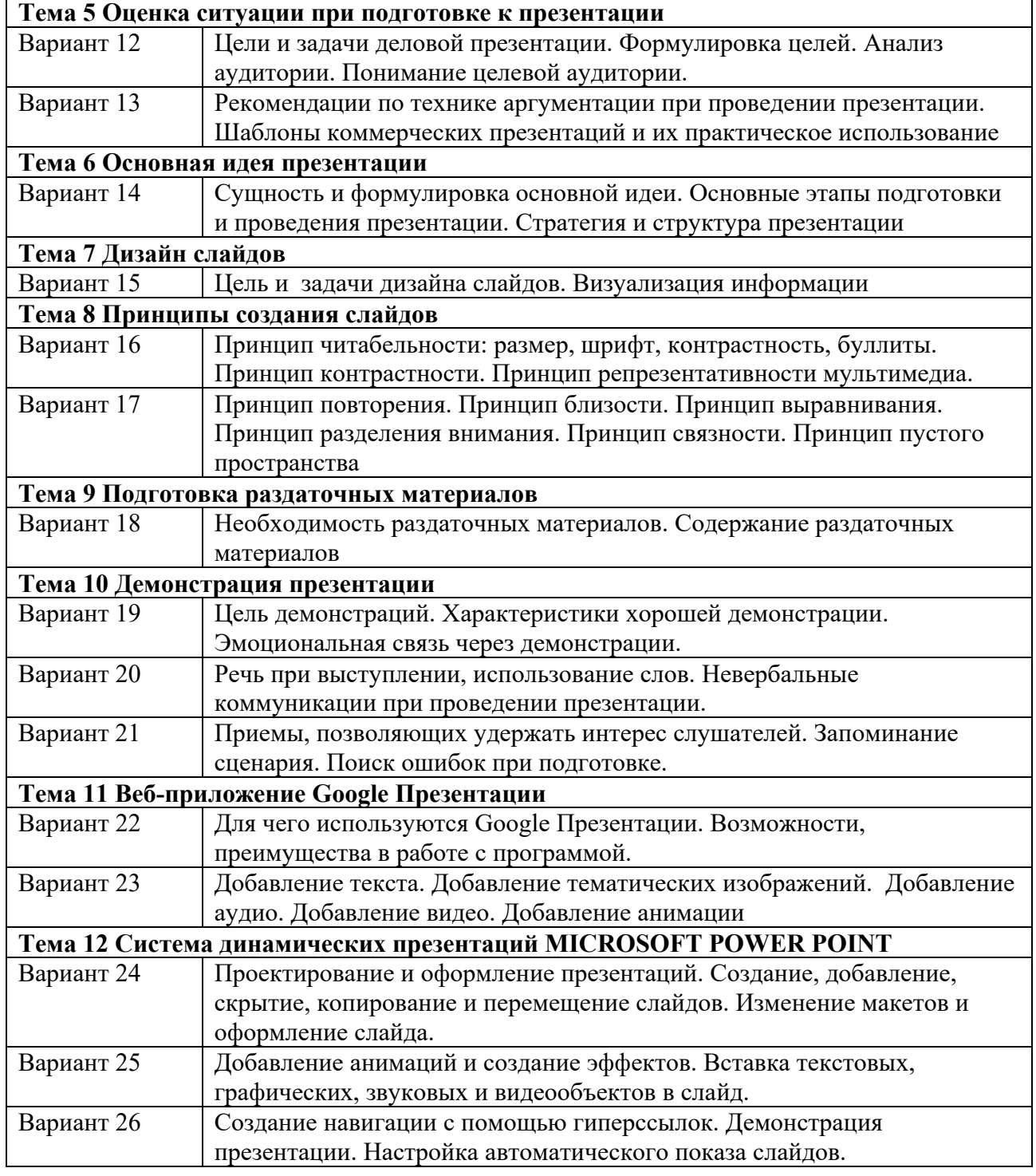

Окончание рисунка 13

5 На некоторых слайдах должна присутствовать навигация, выполненная в виде трех кнопок: «назад», «вперед» и «содержание» (управляющие кнопки), при нажатии на которые осуществляется переход соответственно на предыдущий слайд, на следующий слайд и на первую страницу, а также аудио- и/или видеообъекты.

6 Презентация должна быть аккуратной – картинки имеют примерно одинаковый размер и не «разбредаются» по слайду, надписи – осмысленные.

7 Заканчивается презентация словами: «Спасибо за внимание!».

8 Перейдите в **режим сортировщика слайдов** и установите «перетаскиванием» мышью следующий порядок слайдов и эффекты перехода слайдов (командой **Переход слайда** из контекстного меню):

- 1) «Слайд 2» **наплыв вниз через 2 с**;
- 2) «Слайд 3» **наплыв вверх через 2 с**;
- 3) «Слайд 4» **вертикальная панорама наружу через 3 с**;
- 4) «Слайд 5» **выцветание через черное через 3 с**;
- 5) «Слайд 6» **уголки вправо-вниз через 2 с**;
- 6) «Слайд 7» **открывание влево через 2 с**;
- 7) «Слайд 8» **открывание вправо через 2 с**;
- 8) «Слайд 9» **появление слева через 3 с**;
- 9) «Слайд 10» **появление справа через 3 с**.

#### *Контрольные вопросы*

- 1 Назовите способы создания презентации.
- 2 Как создать слайд презентации?
- 3 Какие шаблоны можно вставить в презентацию?
- 4 Что понимается под разметкой слайда?
- 5 Как переделать готовую презентацию?
- 6 Какие сведения о презентации и для чего могут быть введены в неё?
- 7 Как приступить к просмотру презентации?
- 8 Назовите три режима демонстрации презентации.

#### **Список литературы**

1 **Акперов, И. Г.** Информационные технологии в менеджменте: учебник / И. Г. Акперов, А. В. Сметанин, И. А. Коноплева. – Москва: ИНФРА-М, 2019. – 400 с.

2 **Баронов, В. В.** Информационные технологии и управление предприятием: учебное пособие / В. В. Баронов, Г. Н. Калянов, Ю. И. Попов, – 2-е изд. – Москва: ДМК Пресс, 2018. – 329 с.

3 **Гвоздева, В. А.** Базовые и прикладные информационные технологии: учебник / В. А. Гвоздева. – Москва: ФОРУМ; ИНФРА-М, 2019. – 383 с.

4 Информационные технологии в менеджменте: учебное пособие / В. И. Карпузова [и др.]. – 2-e изд., доп. – Москва: Вузовский учебник; ИНФРА-М,  $2020. - 301$  c.

5 Информационные технологии: учебное пособие / Л. Г. Гагарина [и др.]; под ред. Л. Г. Гагариной. – Москва: ФОРУМ; ИНФРА-М, 2019. – 320 с.

6 **Мазилкина, Е. И.** Искусство успешной презентации [Электронный ресурс]: практическое пособие / Е. И. Мазилкина. – Электрон. текстовые данные. – Саратов: Ай Пи Эр Медиа, 2019.

7 Психология коммуникативной презентации и самопрезентации [Электронный ресурс]: учебное пособие / Е. Н. Каткова – Электрон. текстовые данные. – Комсомольск-на-Амуре: Амурский гуманитарнопедагогический государственный университет, 2020.

8 **Федотова, Е. Л.** Информационные технологии и системы: учебное пособие / Е. Л. Федотова. – Москва: ФОРУМ; ИНФРА-М, 2020. – 352 с.